## **U.S. Customs and Border Protection**

# Permite a los **Viajeros (Aire)** solicitar la **Autorización de viaje anticipada CBP One**™

## **Descargue CBP One**™

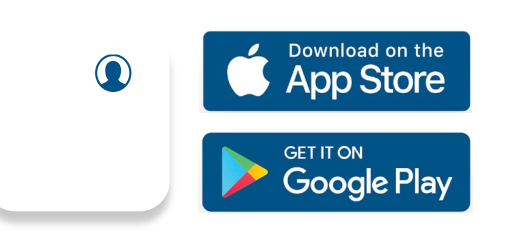

 o la Play Store de Google. Para comenzar, descargue CBP One™ desde la App Store de Apple

## **Inicie sesión en [Login.gov](https://Login.gov)**

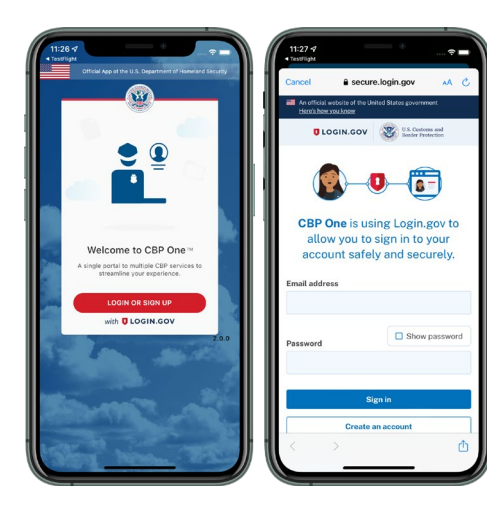

 donde puede crear una cuenta o iniciar sesión en su cuenta existente. La aplicación le redirigirá a **[login.gov](https://login.gov)** 

## **1. ¿Quién es usted?**

Ģ

to<sup>1</sup>

 Seleccione "Viajero". Seleccione "Aire", luego seleccione "Continuar" para comenzar.

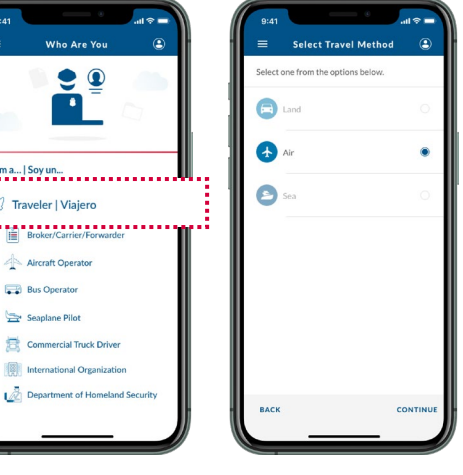

#### **4. Escanee su pasaporte**

 Seleccione "Escanear pasaporte" y escanee la página de que escanee la contraportada interior de su pasaporte. información de su pasaporte. Si CBP One™ detecta que su pasaporte es un pasaporte electrónico, se le indicará

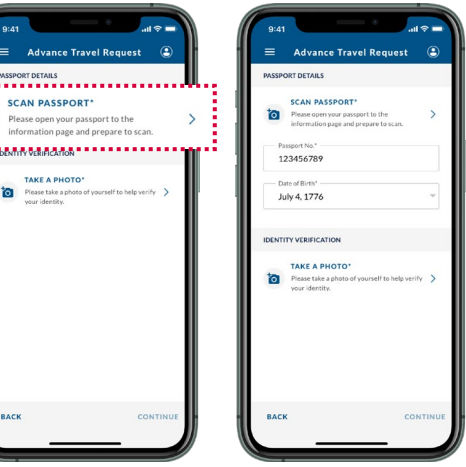

#### **2. Autorización de viaje anticipada**

 seleccione "Solicitar autorización de viaje anticipada". A los nuevos usuarios se les pedirá que creen un perfil. Seleccione "Autorización de viaje anticipada", luego

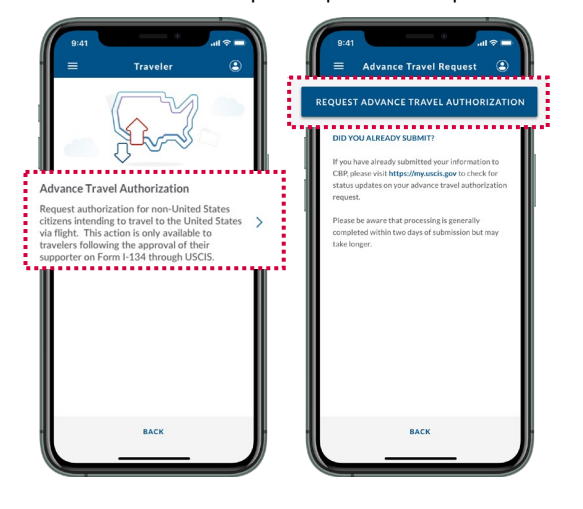

#### **3. Número A**

 como aparece en el Formulario I-134 que envió. Seleccione Complete el campo requerido. Ingrese su información exactamente "Continuar".

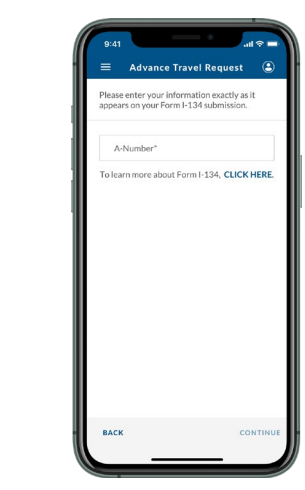

#### **6. Revise y envíe**

 pantalla de confirmación después de que haya enviado su información. Visite [https://my.uscis.gov](https://my.uscis.gov/) para verificar las actualizaciones del estado Revise toda la información y seleccione "Enviar". Aparecerá una de su solicitud de autorización de viaje anticipada.

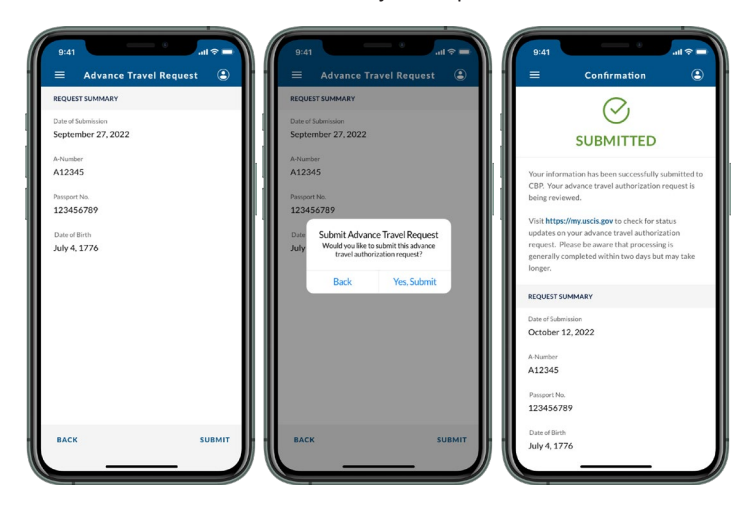

### **5. Tome una foto**

 Seleccione "Tomar una foto" y siga las instrucciones en pantalla. Seleccione "Continuar".

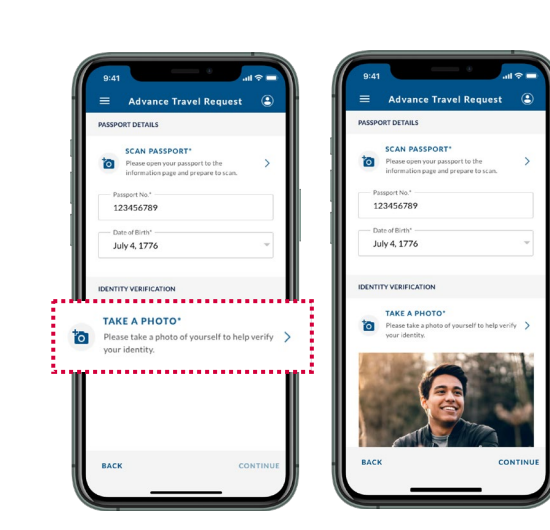